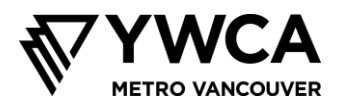

# **مدیریت خطر و رهنمودهای رفتاری برای جلسات آنالین**

#### **رهنمودهای گروهی – انتظارات رفتاری**

ممکن است رسیدن به یک توافق گروهی در اولین روز این برنامه در مدرسه را به یاد بیاورید. هدف از توافق این بود که به هر فرد کمک شود مشارکتی سالم داشته باشد و از هر جلسه نهایت استفاده را ببرد.

حال که به صورت آنالین با هم دیدار میکنیم، موارد زیر را برای توافق آماده کردهایم. این موارد را پیشاپیش با شما به اشتراک میگذاریم تا از انتظارات رفتاری در طول مدتی که با یکدیگر سپری میکنیم آگاه باشید.

- آنچه در جلسه گفته میشود در جلسه میمانَد، مگر آنکه امنیت کسی در خطر باشد. اگر کارکنان YWCA تشخیص دهند کسی به کمک نیاز دارد، موضوع را پیگیری کرده، و اقدامات مناسب را انجام خواهیم داد.
	- از ضبط و عکسبرداری از جلسه خودداری کنید.
		- به صحبتهای دیگران گوش دهید.
	- عواملی را که تمرکز شما را منحرف میکنند به حداقل برسانید و در جلسه حضور داشته باشید.
		- ایرادی ندارد اگر درخواست کمک کنید یا اشتباهی انجام دهید.
- به خود و به دیگران فرصت بدهید. ما میخواهیم هر کس که مایل است مطلبی را با دیگران در میان بگذارد این فرصت را داشته باشد. لطفأ با طرح نظرات خود و در عین حال ایجاد فضا برای دیگران، به ما کمک کنید تا از مشارکت تمام افراد اطمینان حاصل کنیم.
	- موارد غیر قابل مذاکره: اولویت ما اطمینان از امن و پذیرا بودن جلسات برای تمام افراد است. این بدان معناست که اگر شرکتکنندهای رفتاری تحکمآمیز نشان دهد یا به شیوهای توهینآمیز با دیگران صحبت کند )برای مثال، جنسیتگرایی، نژادپرستی، همجنسگراهراسی، تراجنسهراسی) ممکن است ناگزیر او را از جلسه اخراج کنیم.

#### **حفظ حریم خصوصی شرکتکنندگان و خانوادهها**

ما میدانیم جلسات آنالین ما را در معرض خطر احتمالی دستیابی هکرها به اطالعات شخصی ما از طریق رایانههایمان، یا اطالعات خصوصی که ناخواسته از طریق وبکم یا چت به اشتراک گذاشته میشوند قرار میدهند. برای آنکه این خطرها طی زمانی که با یکدیگر سپری میکنیم به حداقل برسند، لطفاً از دستورالعملهای زیر پیروی کنید.

- برای دانشآموز پایهی هفتم که به جلسه میپیوندد تنها از اسم کوچک و حرف اول اسم فامیل استفاده کنید.
	- لینک یا رمز عبور زوم )Zoom )را در اختیار هیچکس قرار ندهید.
	- هنگام استفاده از وبکم خود حواستان به آنچه در پسزمینه است باشد.
	- لطفاً چیزی که نام فامیل یا موقعیت شما را برمال میکند در معرض دید قرار ندهید.
- به منظور حفظ حریم خصوصی شما و مدیریت محتوای جلسات، از تنظیمات بهخصوصی استفاده خواهیم کرد. این بدان معناست که گزینهی چت تنها میتواند برای ارسال پیام جمعی به گروه و تسهیلگر مورد استفاده قرار گیرد، و نه برای ارسال پیام انفرادی از سوی شرکتکنندهای به شرکتکنندهی دیگر، و برای استفاده از میکروفون، باید دست خود را بلند کنید.

برای دنبال کردن مستقیم به روز رسانیهای امنیتی از طریق زوم )Zoom)، **اینجا کلیک کنید**.

برای دریافت راهنمایی در خصوص بارگذاری، نصب، و استفاده از زوم )Zoom)، بخش بعدی این نوشته را بخوانید.

در صورت وجود هر گونه پرسش یا نگرانی، از طریق ارسال ایمیل به جونان (Jonanne) به آدرس jgage@ywcavan.org، ما را در جریان بگذارید.

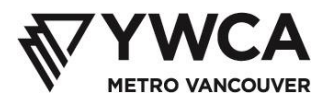

#### **دانلود و نصب زوم [Zoom[**

۱- اپلیکیشن زوم را از https://zoom.us/download دانلود کنید -۲ برای دانلود روی دکمه Download زیر عنوان Meetings for Client Zoom کلیک کنید

# Zoom Client for Meetings

The web browser client will download automatically when you start or join your first Zoom meeting, and is also available for manual download here.

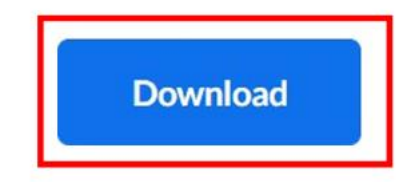

Version 4.6.7 (18176.0301)

-۳ نرم افزار نصب شده را در پایین پنجره مرورگر خود پیدا کنید

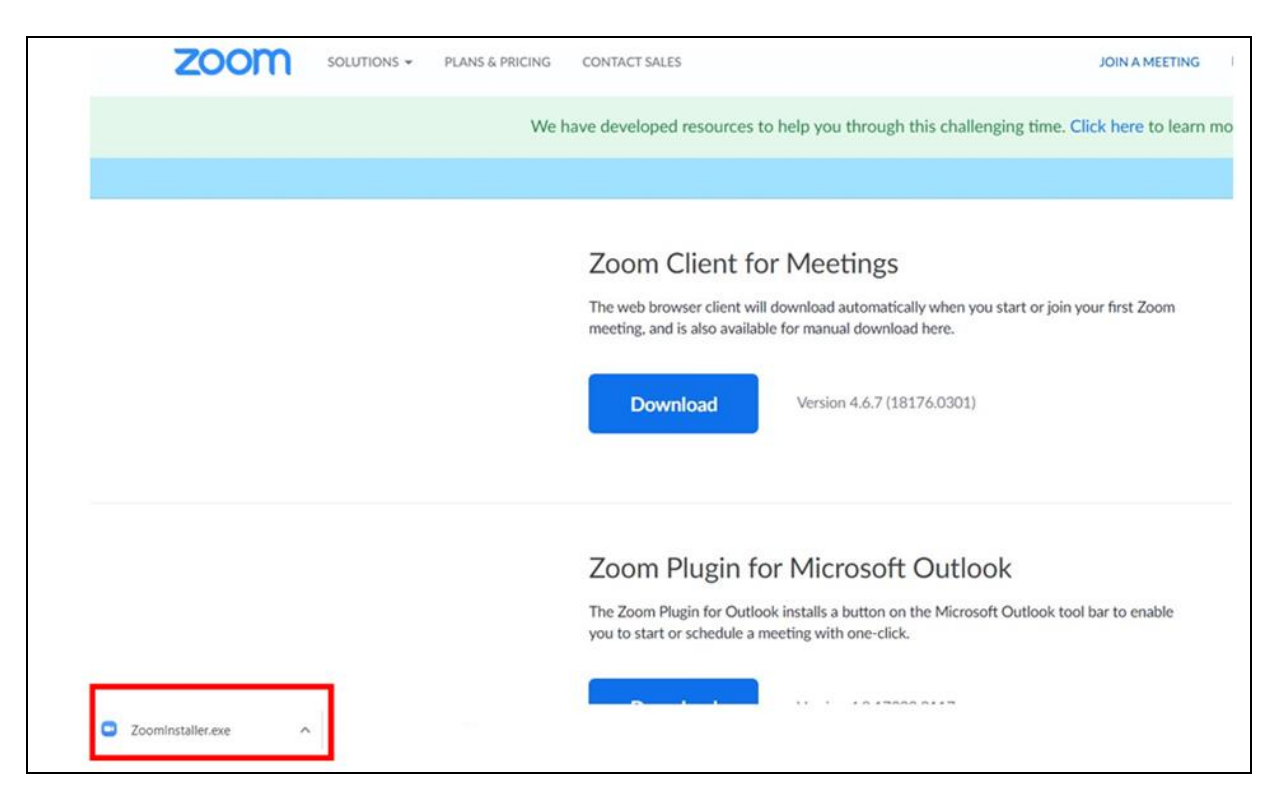

-۴ روی **ف لش ^** کنار نرم افزار نصب شده کلیک کنید

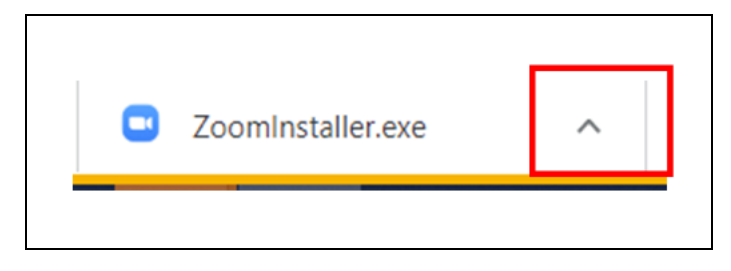

-۵ برای باز کردن آن روی **Open** کلیک کرده تا مراحل نصب آغاز شود

-۶ اگر پیامی دریافت کردید که می پرسد نصب را تأیید کن ی د، روی **Yes** کلیک کنید. با این کار یک پنجره زوم [Zoom [باز میشود -۷ برای ورود به جلسه روی **Meeting a Join** کلیک کنید

- -۸ شماره شناسایی جلسه یا همان **ID meeting** که از طریق ایمیل ارسال شده را وارد کنید -۹ نام خود را در کادر **Name Your** وارد کنید ➢ **برای امنیت شخصی در طول جلسات آنالین، فقط از نام و حرف اول نام خانوادگی خود )مانند** .T Sam **)**
	- **استفاده کنید** 
		- -۱۰ برای پیوستن روی دکمه **Join** کلیک کنید

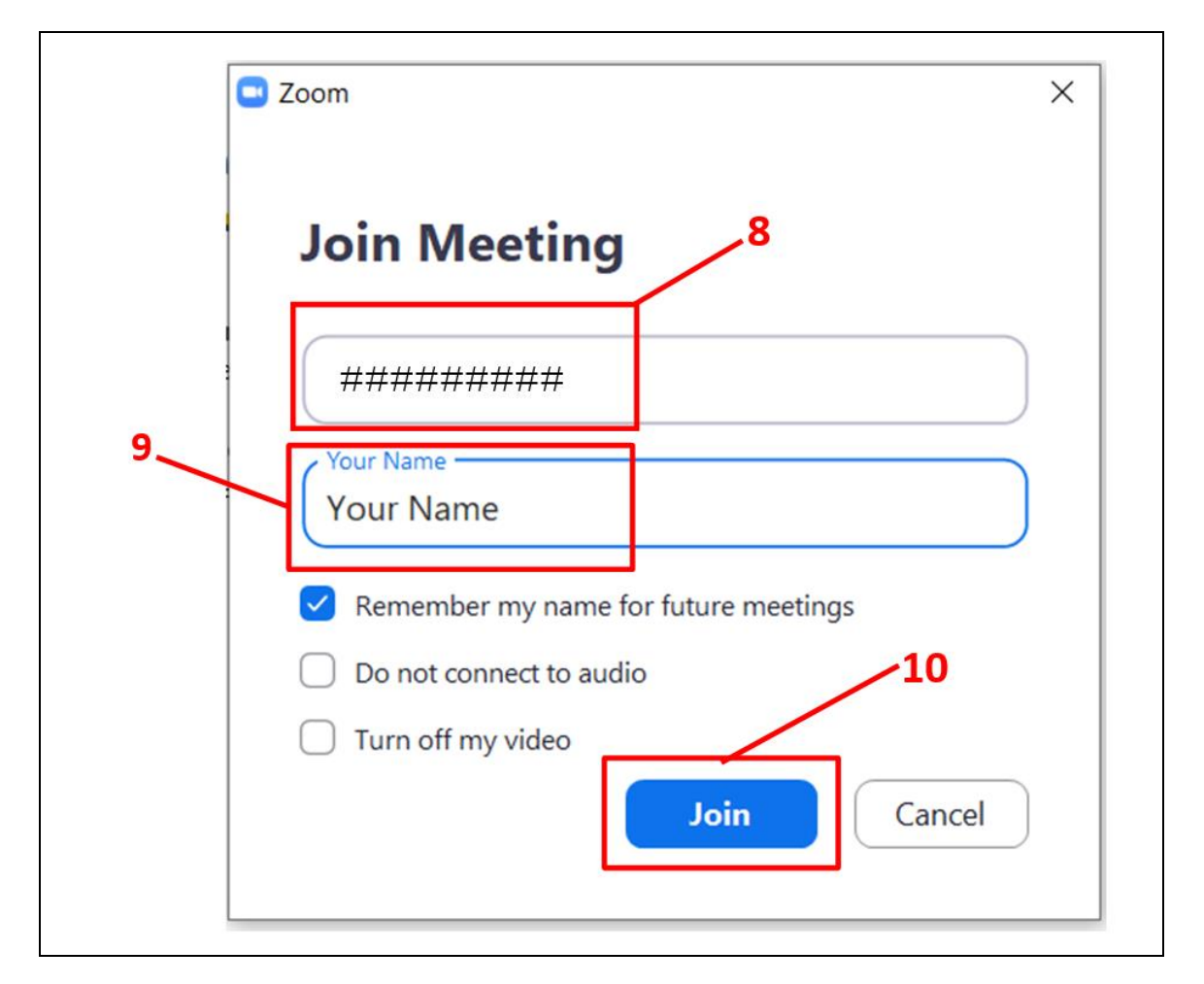

<https://www.youtube.com/watch?v=yPVlybnDtms> :[YouTube] یوتیوب در دستورالعمل

## **کاربرد زوم [Zoom[**:

برای پشتیبانی از مشارکت و ایمنی شما در جلسات آنالین، زوم دارای چندین ویژگی مختلف است .

میکروفون صامت

• میکروفو ن تمام شرکت کنندگان توسط مجریان صامت می شود، که با یک خط قرمز روی نماد میکروفون در نوار وظیفه زوم در پایین صفحه نمایش تان نشان داده می شود. فقط مجریان می توانند میكروفونها را از حالت صامت خارج کنند.

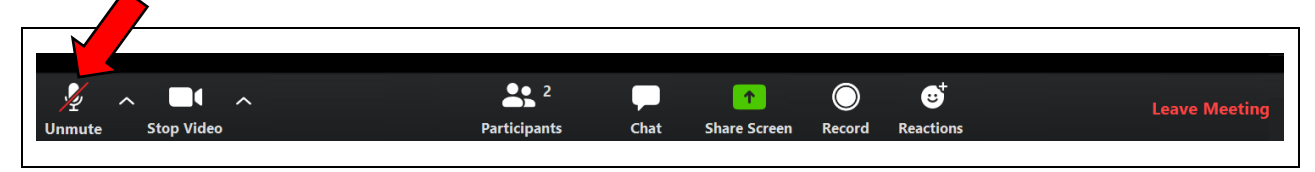

بالا بردن دست

• در طول جلسات زنده، وقتی ب خواهید صحبت کنید باید از ویژگی باال بردن دست استفاده کنید. سپس مجری میكروفو ن شما را از حالت صامت خارج نموده تا بتوانید صحبت کرده و سایرین هم صدای شما را بشنوند.

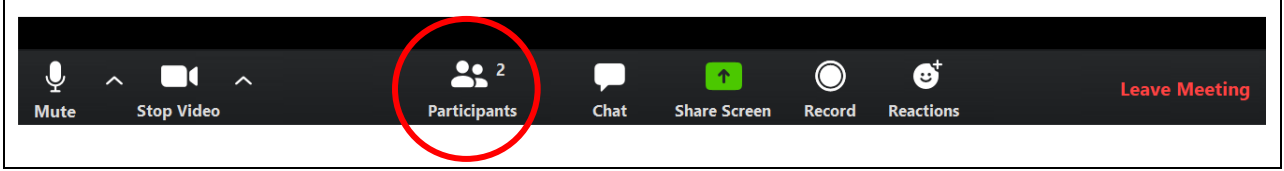

• برای باال بردن دست خود، روی دکمه شرکت کنندگان یعنی Participants کلیک کنید. در سمت راست صفحه نمایش پنجره ای باز میشود که فهرست تمام شرکتکنندگان جلسه را نشان میدهد.

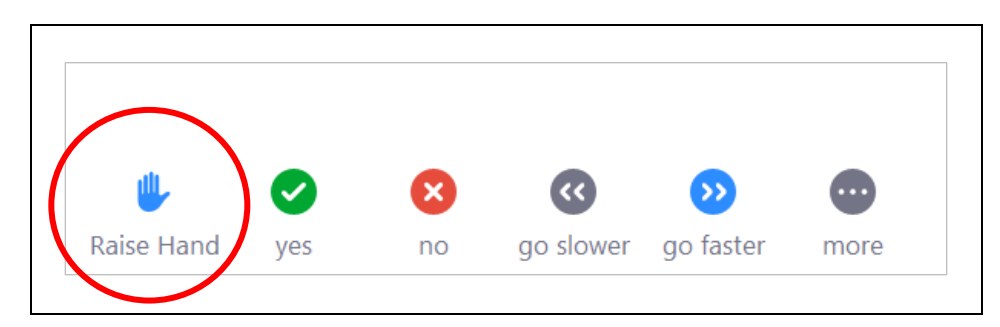

• در پایین این پنجره تعدادی گزینه، از جمله گزینه باال بردن دست یا Hand Raise را مشاهده می بینید. وقتی می خواهید اجازه صحبت از طریق میکروفون خود را بگیرید، روی این گزینه کلیک کنید.

گپ زدن *[Chat[*

● \_ ویژگی گپ به گونهای تنظیم شده که فقط بتوانید به گروه و مجریان پیام دهید. به سایر شرکتکنندگان نمیتوانید پیام خصوصی ارسال یا دریافت کنید.

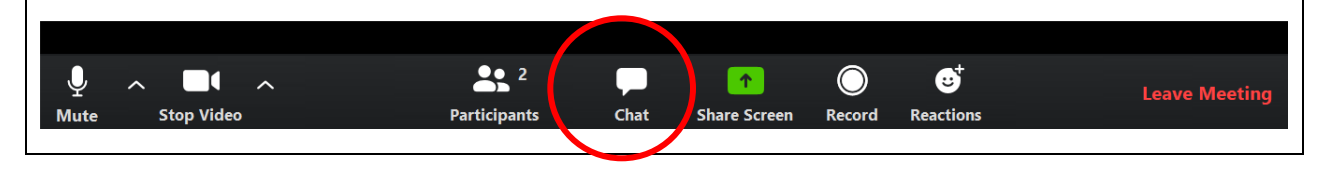

• برای کاربرد گپ، روی دکمه Chat در نوار وظیفه زوم در پایین صفحه نمایش تان کلیک کنید. یک پنجره گپ [Chat [باز شده که میتوانید پیام خود را داخل آن تایپ کنید. سپس برای ارسال پیام روی دکمه ورود یا "Enter "بزنید.

### واکنش ها *[Reactions[*

• واکنش روشی است برای پاسخگویی بدون استفاده از کلمات

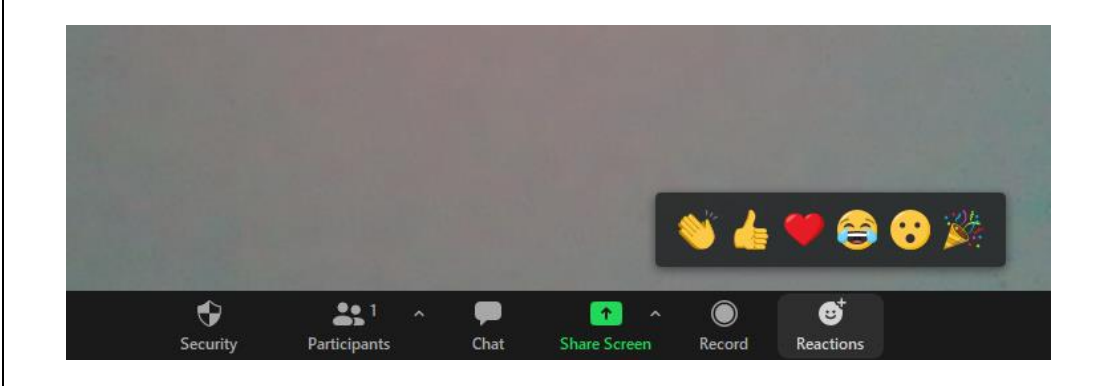

• روی دکمه واکنش ها یا Reactions کلیک کرده و واکنش مورد نظر را انتخاب نمایید. آن ها ظاهر شد ه و برای مدت کوتاهی در گوشه باال سمت چپ صفحه نمایش تان باقی میماند.

خاموش و روشن کردن دوربین وب *[Webcam[*

• دوربین وب توسط نماد ویدئ و در نوار وظیفه زوم کنترل می شود . وقتی دوربین وب فعال است، زیر نماد آن عبارت " ویدئو را متوقف کنید" یا "stop video" ظاهر میشود. همچنین باتوجه به مکان کادر ویدئویی شما، خودتان را در جایی از صفحه خواهید دید

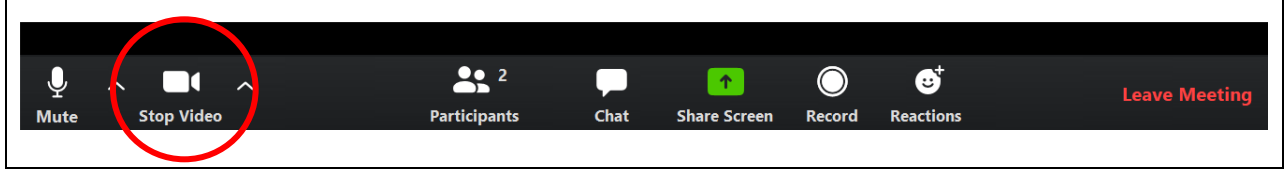

- برای خاموش کردن دوربین وب خود، روی نماد ویدئو کلیک کنید. یک خط قرمز روی آن پدیدار شده و دوربین وب خاموش میشود. در این حالت به جای تصویر فقط نام خود را روی صفحه نمایش کادر ویدئوی خود خواهید دید.
	- برای روشن نمودن دوربین وب خود، دوباره روی نماد ویدئو کلیک کنید.

افزودن پس زمینه

• در زوم می توانید پسزمینهای اضافه کنید تا با آنچه هنگام استفاده از دوربین وب در پشت تصویرتان روی صفحه ظاهر می شود، متفاوت باشد. این به عنوان "پس زمینه مجازی" یا "virtual background" شناخته میشود.

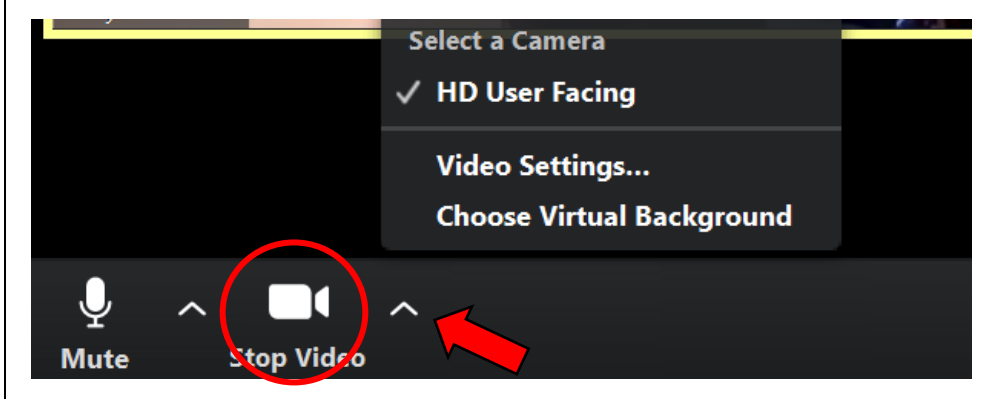

- برای تغییر پس زمینه، روی ف لش باالرونده در کنار نماد ویدئ و در نوار وظیفه زوم کلیک کنید. در منویی که ظاهر می شود، برای انتخاب پس زمینه مجازی روی Choose Virtual Background کلیک کنید. پنجرهای باز شده که گزینههای پس زمینه مجازی را نشان میدهد. گزینه مورد نظر را انتخاب کرده و سپس پنجره بازشو را ببندید.
	- بهترین حالت پس زمینههای مجازی زمانی است که یک دیوار یا پرده ساده پشت تان باشد و رنگ لباس تان متفاوت از پس زمینه مجازیی باشد که میخواهید استفاده کنید.
		- اگر ویژگی پس زمینه مجازی کار نمیکند، احتماالا به این معنی است که هنوز تنظیم نشده است . برای راه اندازی آن، این دستورالعمل ها را دنبال کنید: <https://support.zoom.us/hc/en-us/articles/210707503-Virtual-Background>